# **ANÁLISIS DE COINCIDENCIAS EN LA WEB**

**Linn.** 

 $\left[0, \xi\right]_{\leq \left(\frac{\xi}{\hbar}\right)} \int_{\mathbb{R}^{d}} \left| \xi \right| d\xi$  $\int_{\mathcal{R}}\left(\frac{1}{2}+\frac{3}{4}\right)_{\mathcal{R}}+\left(\frac{3\pi\lambda}{\mu^2}+\frac{3}{4}\frac{1}{4\mu}\right)$   $\circledcirc$ 

**GUÍA R Á P I D A**

 $\blacksquare$ 

 $\bigcircledcirc$ 

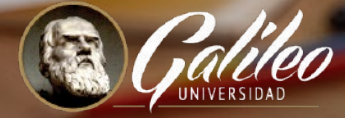

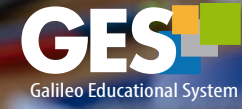

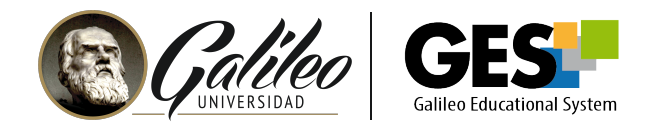

## **CONTENIDO ¿QUÉ ES EL ANÁLISIS DE COINCIDENCIAS EN LA WEB?**

El GES incorpora, para la evaluación de asignaciones, una herramienta para análisis de coincidencias en la Web, como un recurso adicional para apoyar al docente en la revisión de tareas y fomentar en los estudiantes las buenas prácticas en el uso de información de terceros y derechos de autor.

Esta herramienta selecciona extractos de los documentos subidos al GES por los alumnos, en respuesta a una asignación y los compara con documentos en la Web mostrando como resultado el número de coincidencias encontradas y la dirección del sitio o sitios donde se detectó la coincidencia.

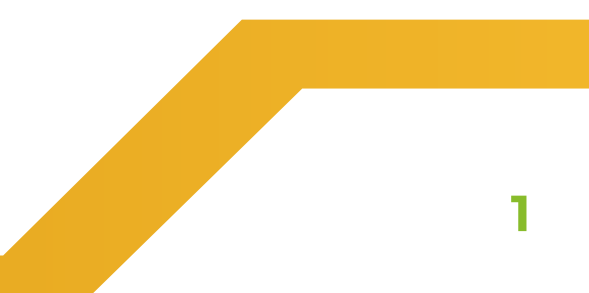

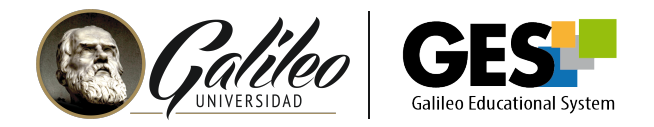

### **REALIZANDO ANÁLISIS DE COINCIDENCIAS**

*Importante:* Antes de realizar el análisis de coincidencias, los estudiantes ya deben haber hecho entrega de la asignación.

**1.** En la página principal del curso, ingrese a la pestaña asignaciones.

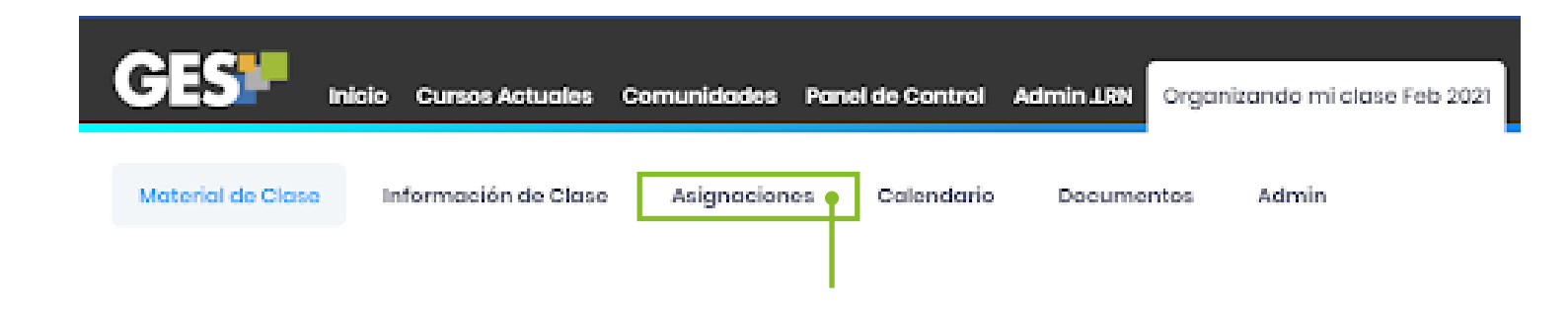

**2.** Seleccione la asignación en la que realizará el análisis de coincidencias, dé clic en el botón **"Evaluar"** 

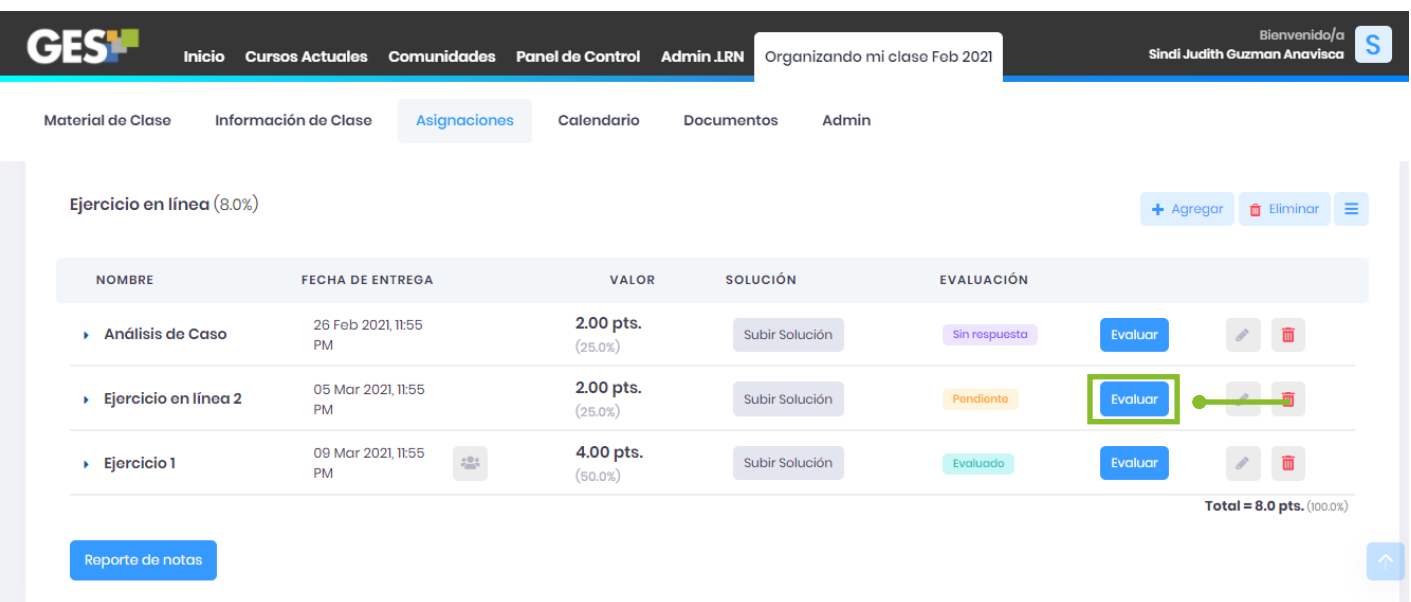

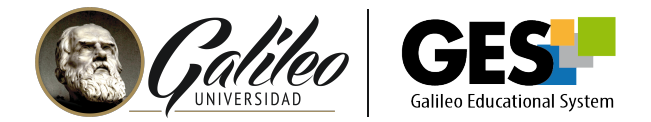

- **3.** Le aparecerá el listado de estudiantes que han hecho entrega de la asignación
- **4.** Ingrese en la pestaña **no evaluados.**

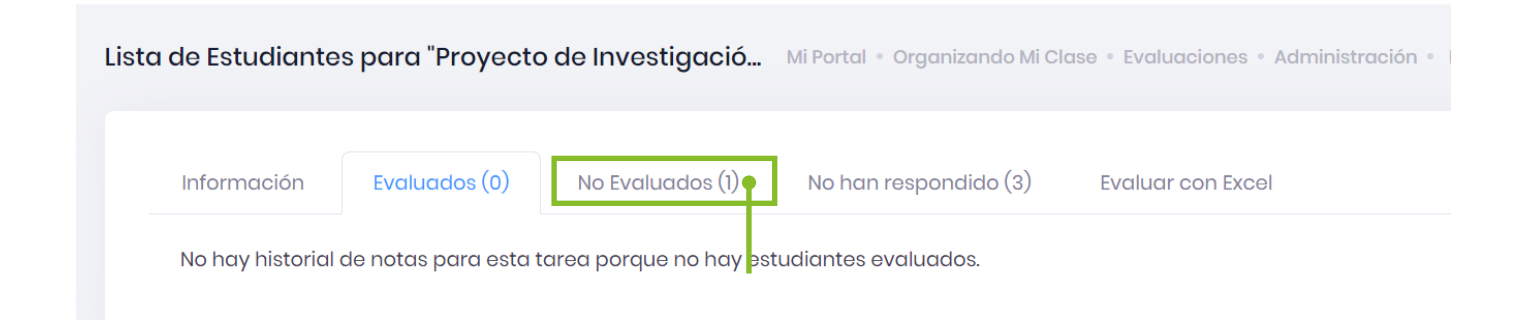

**5.** Haga clic en el botón de **"Analizar coincidencias en la Web"**

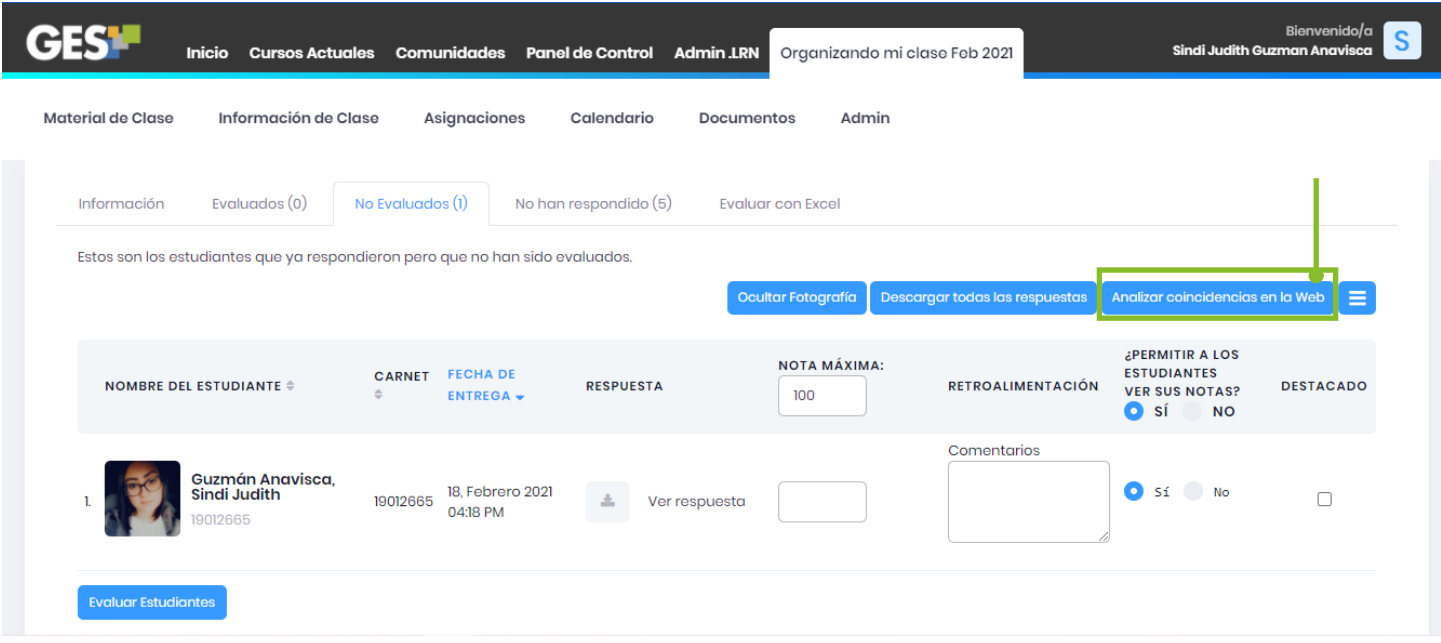

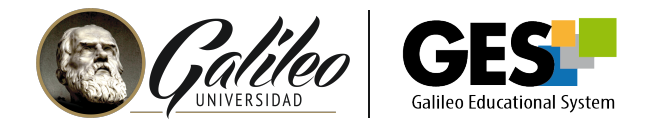

Confirmar Análisis

#### **6.** La plataforma mostrará el siguiente mensaje de confirmación, presione clic en el botón **aceptar** para continuar con el análisis.

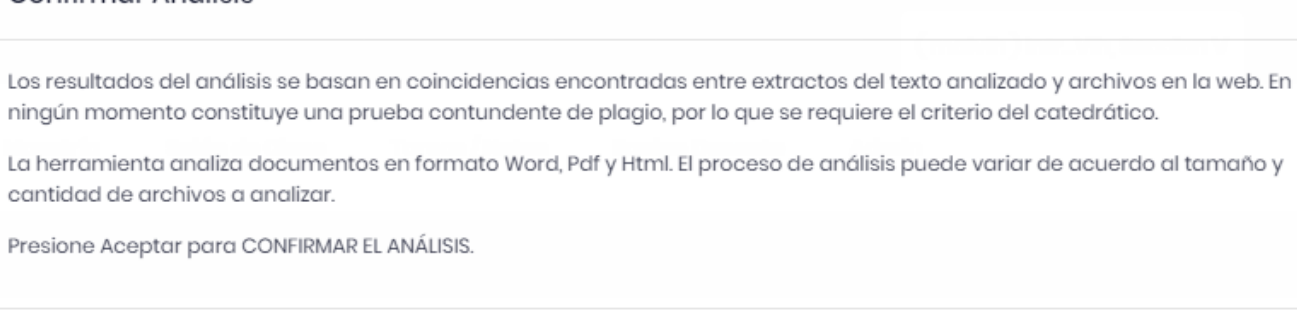

**7.** El sistema iniciará la comparación de cada documento y mostrará la siguiente *barra en color azul.*

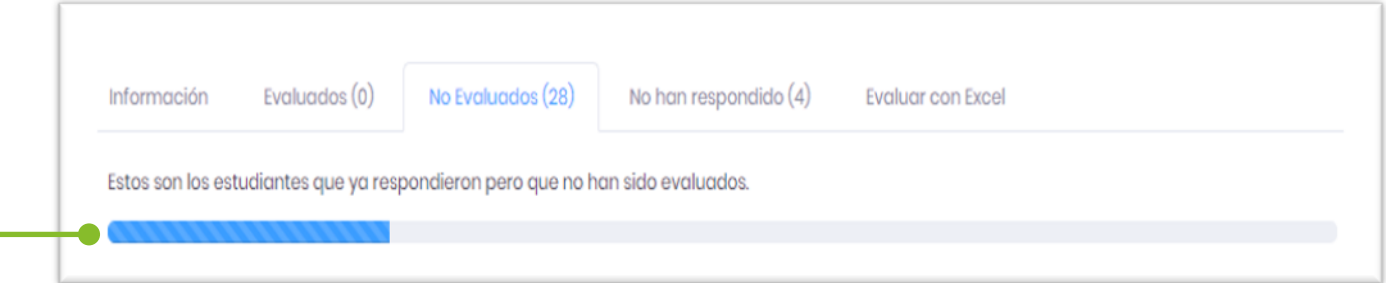

**8.** Al finalizar el análisis mostrará a la par de cada documento el **número** de coincidencias encontradas.

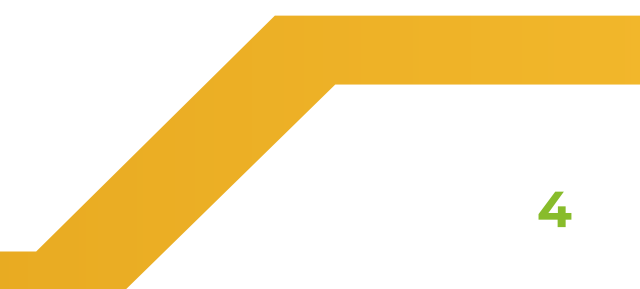

Aceptar

Cancelar

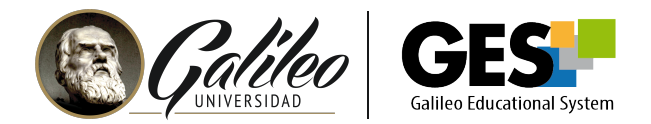

**9.** Para obtener más información sobre las coincidencias haga clic sobre el  **número de coincidencias.** 

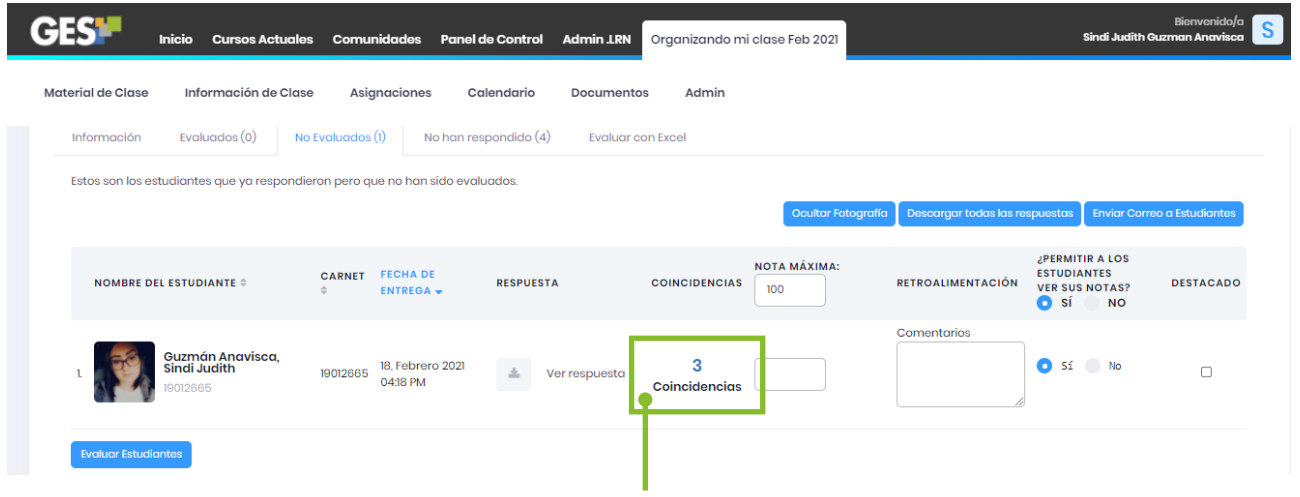

**10.** Visualizará una ventana con los sitios en donde se encontraron las coincidencias.

#### Resultados:

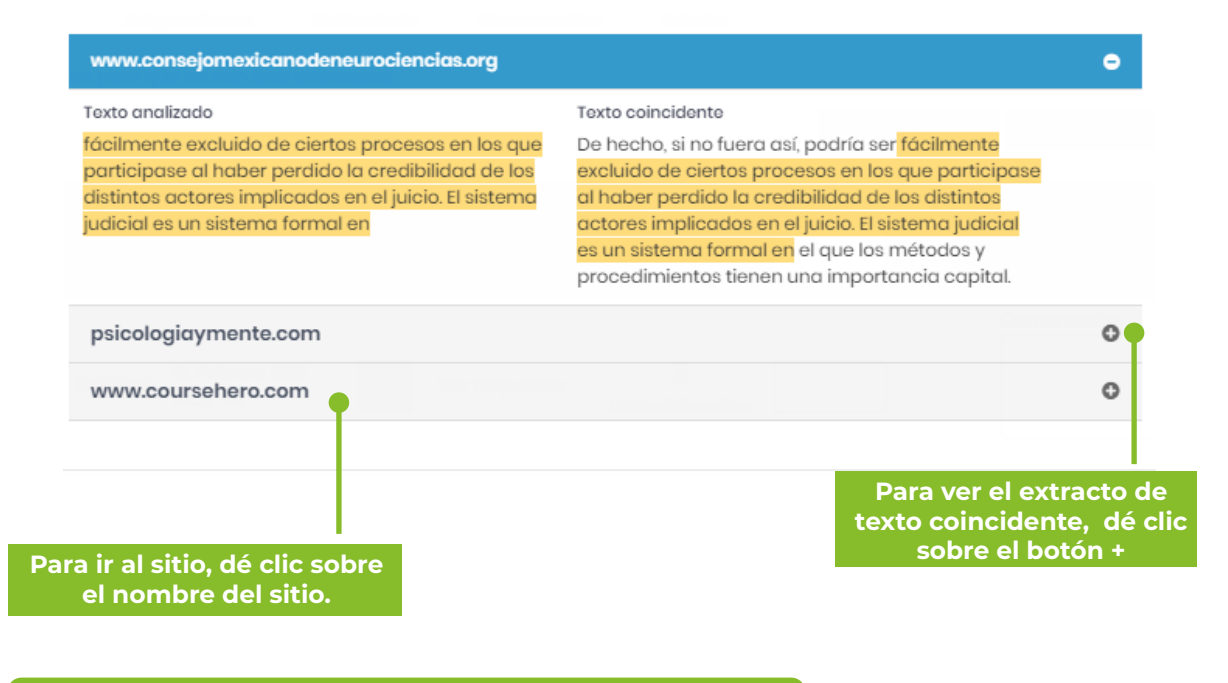

**Importante:** Tome en cuenta que un registro de coincidencias no necesariamente implica plagio, por lo que es necesario la revisión y criterio del catedrático para la evaluación.

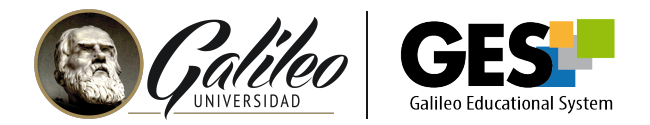

**11.** Otros resultados del análisis

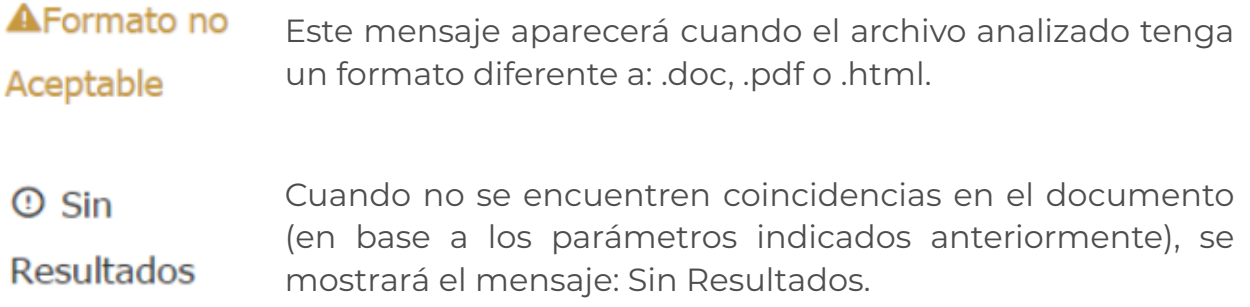

#### **12. Registro del análisis**

Al utilizar el análisis de coincidencias en una evaluación, el registro de estas quedará almacenado y se mostrará en la pestaña **Evaluados.**

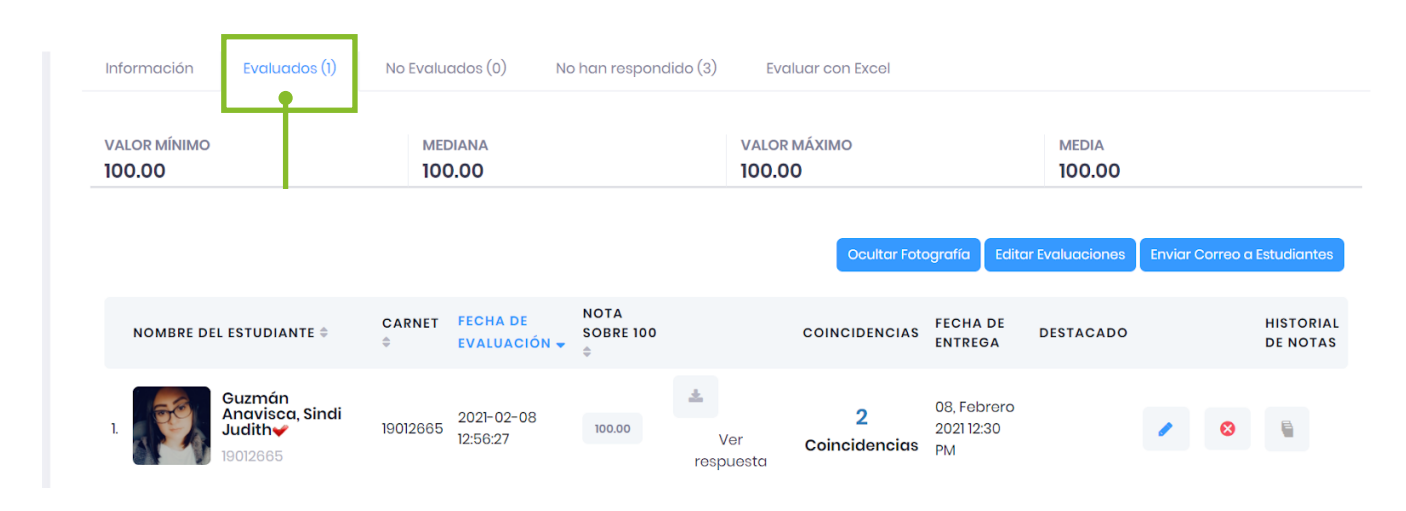

#### **BENEFICIOS DE USAR LA HERRAMIENTA ANÁLISIS DE COINCIDENCIAS EN LA WEB**

- Insta al proceso de investigación detallado por parte de los estudiantes.
- Fomenta las buenas prácticas en el uso de información de terceros y derechos de autor.
- Apoya al proceso de evaluación de manera equitativa y confiable.